# **Calliope Challenge Kopfrechnen: PC Juli**

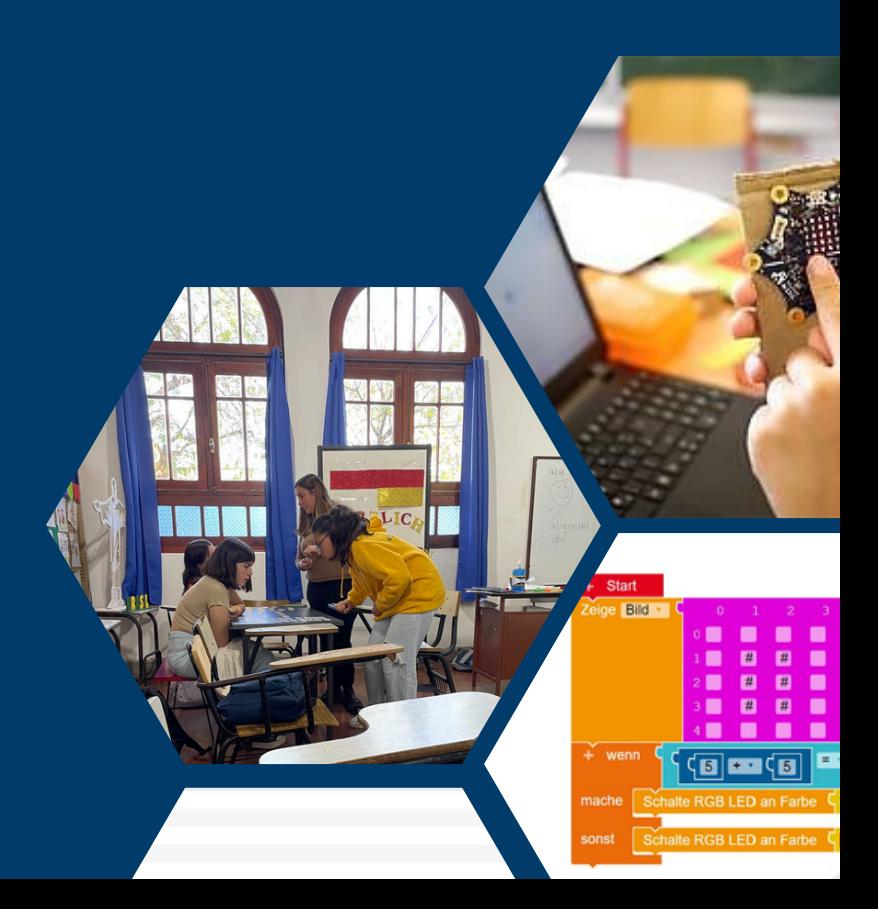

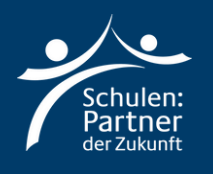

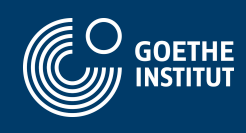

## **Anleitung**

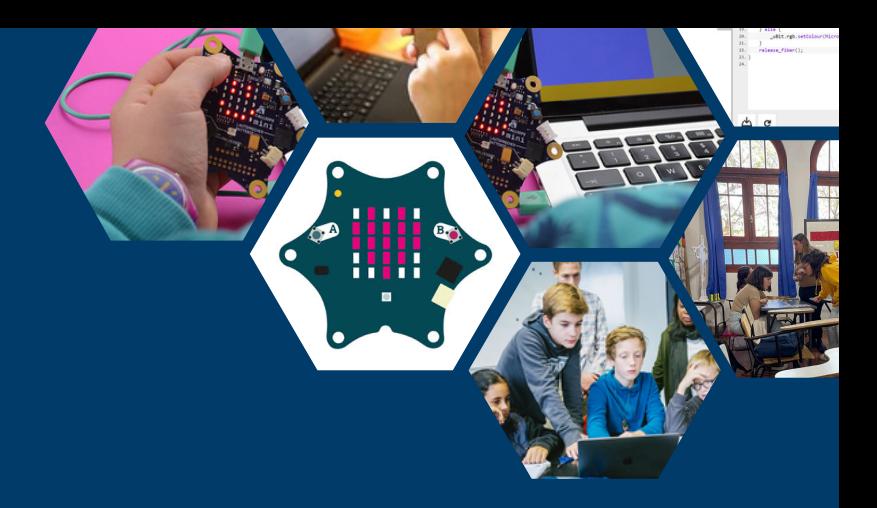

## **Schritt 1**

**Geh zu der Webseite: "https://makecode.calliope.cc/" oder "https://lab.open-roberta.org/". Hier in der Anleitung werden wir mit "makecode.calliope.cc" arbeiten!**

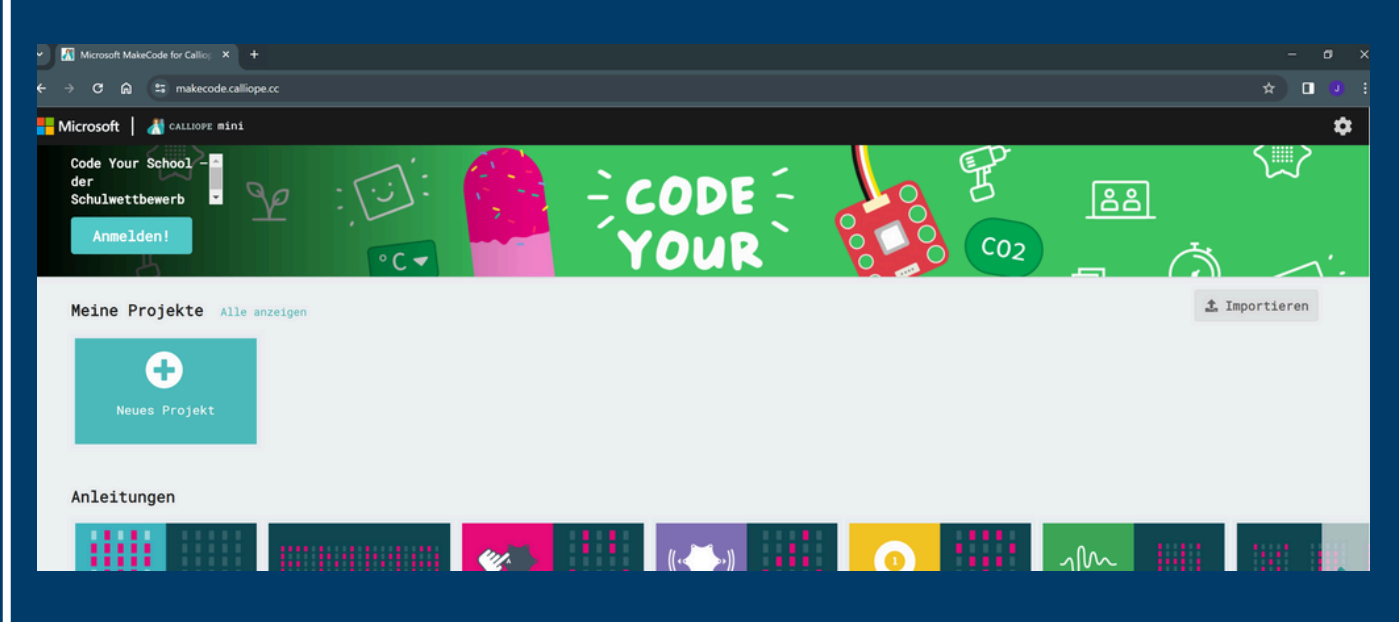

**Klicke auf "Neues Projekt" und nenne dies: "Kopfrechnen".**

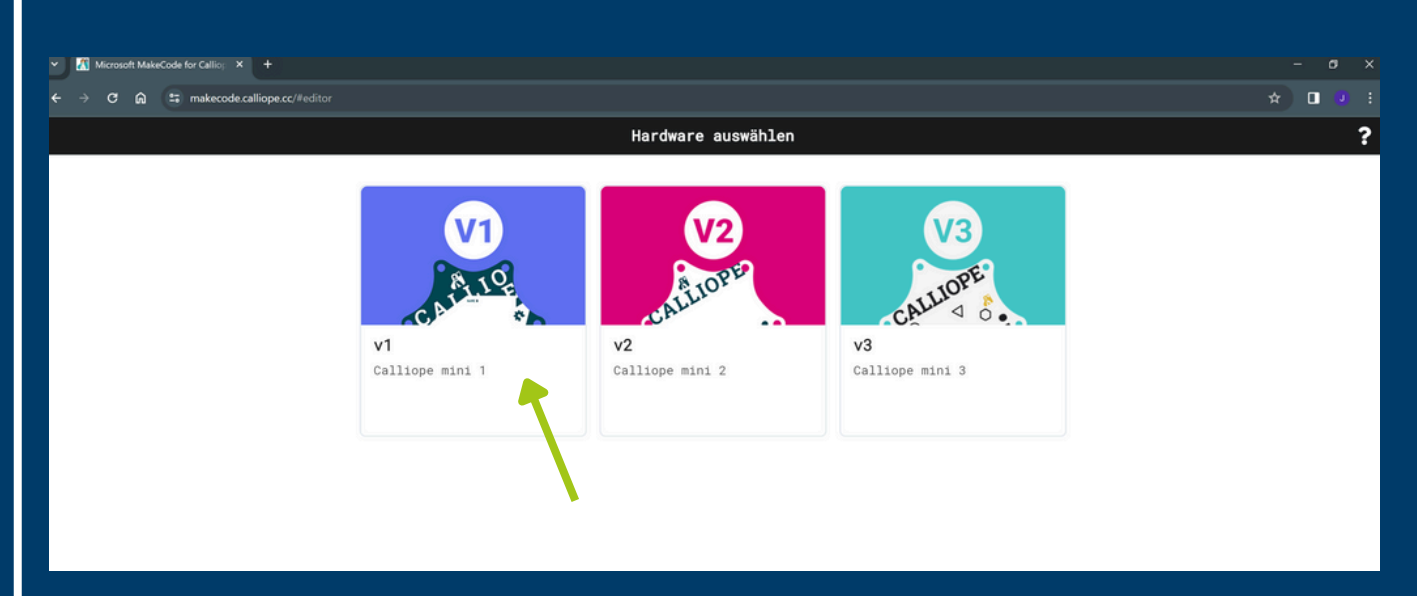

**Wähle die erste Option: "v1".**

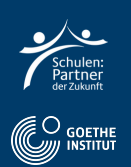

Hier sieht du das Programm, womit wir programmieren werden.

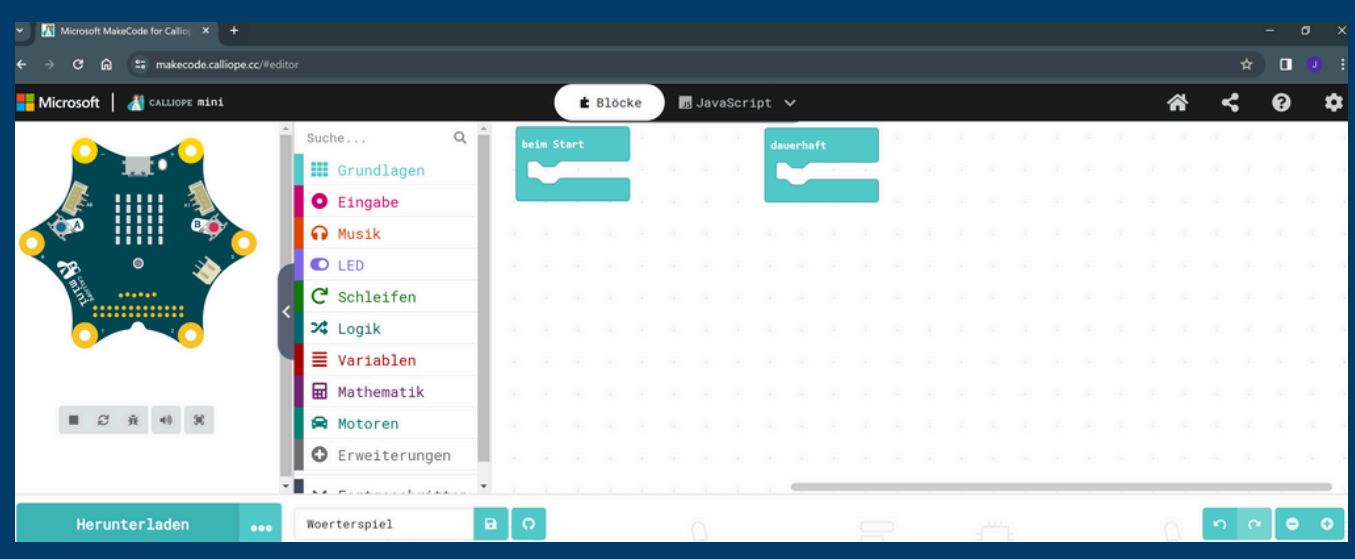

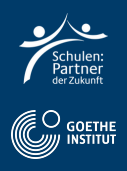

#### **Wähle Variablen und anschließend "Erstelle eine Variable" und gebe ihr den Namen "factor1". Wiederholde den Vorgang und nenne die zweite Variable "factor2".**

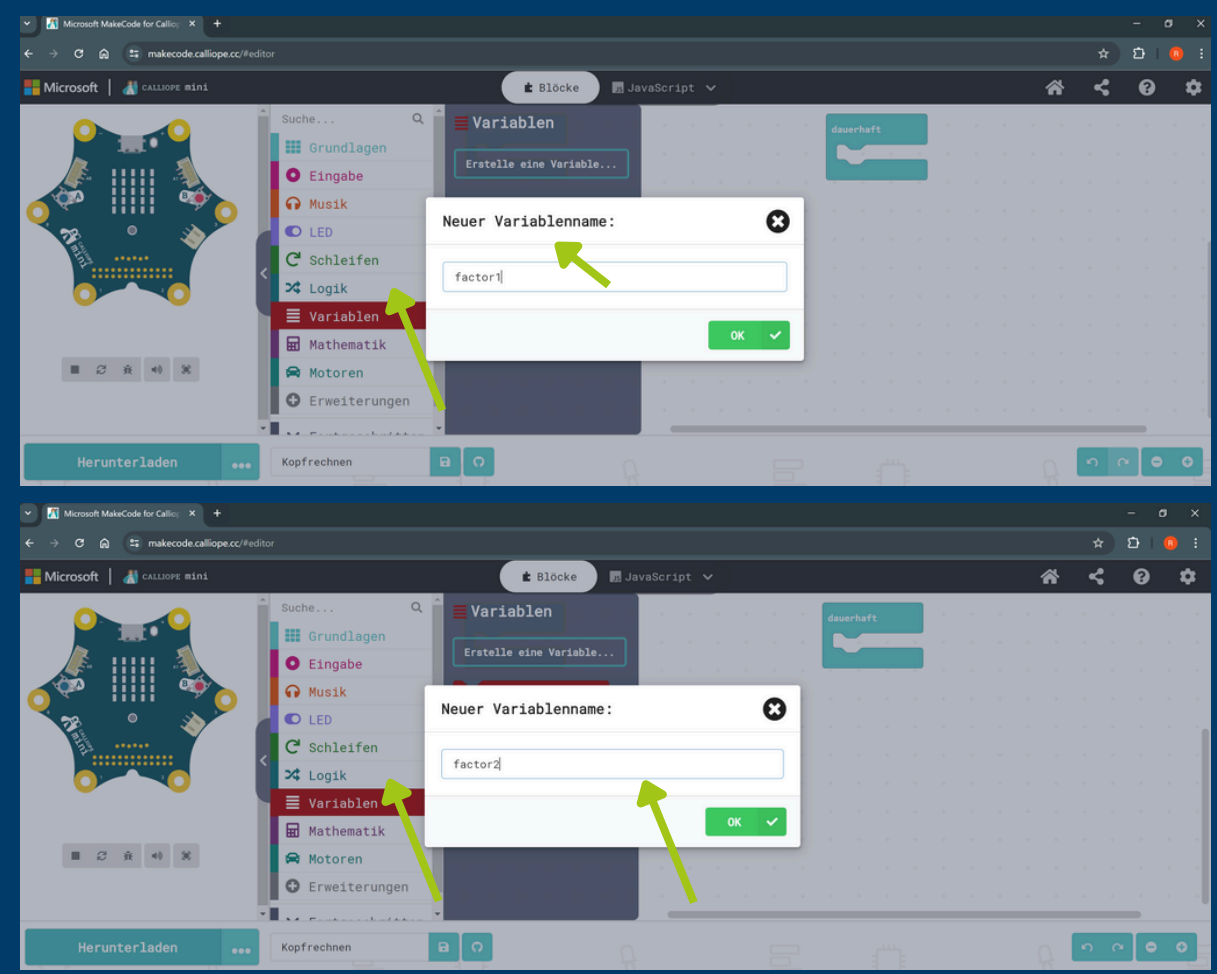

- **Füge "setze Factor1 auf 0" zu Start hinzu**
- **Füge "setze Factor2 auf 0" zu Start hinzu** $\bullet$

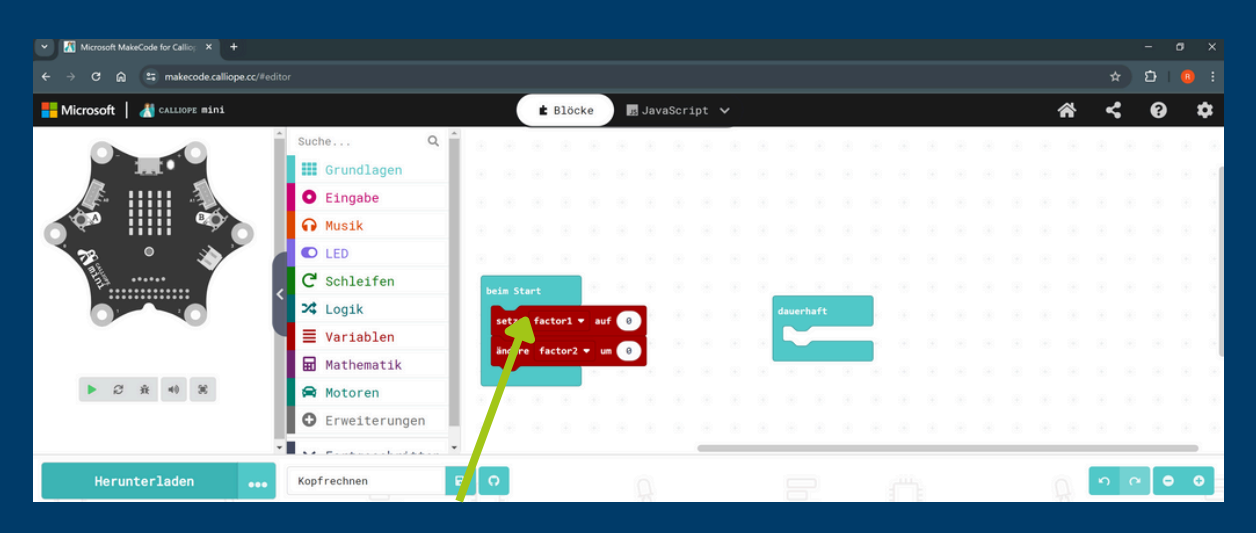

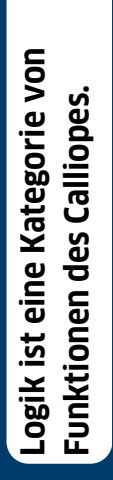

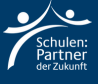

**Klicke auf Eingabe "wenn Knopf A gedrückt" und füge "setze Factor1 auf 0" hinzu. Ebenso für Factor2**

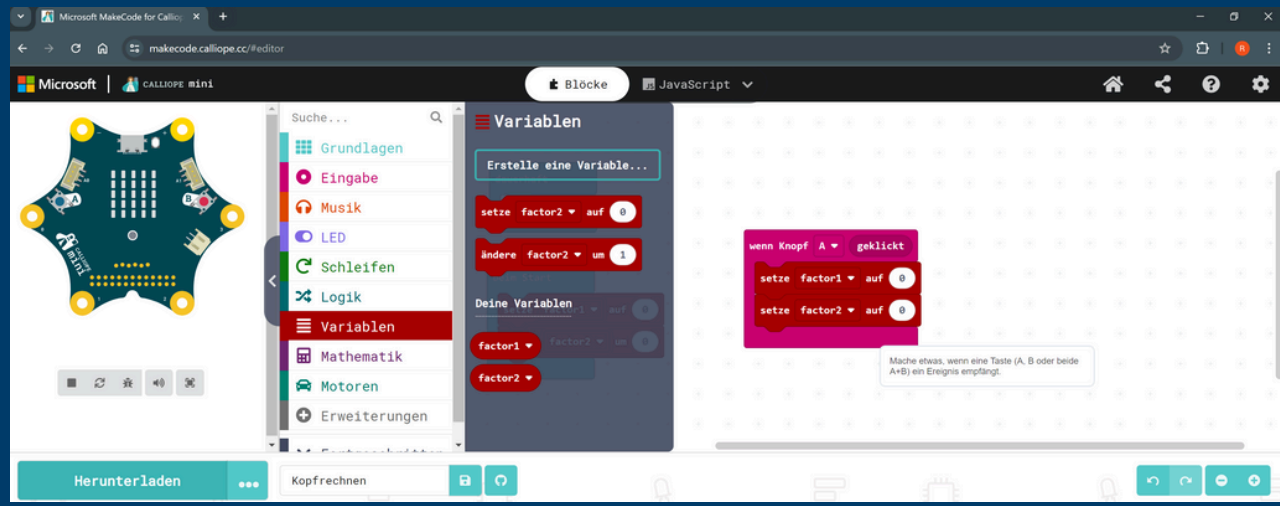

**Füge jeweils aus Mathematik "wähle eine zufällige Zahl von 1 bis 10" hinzu.**

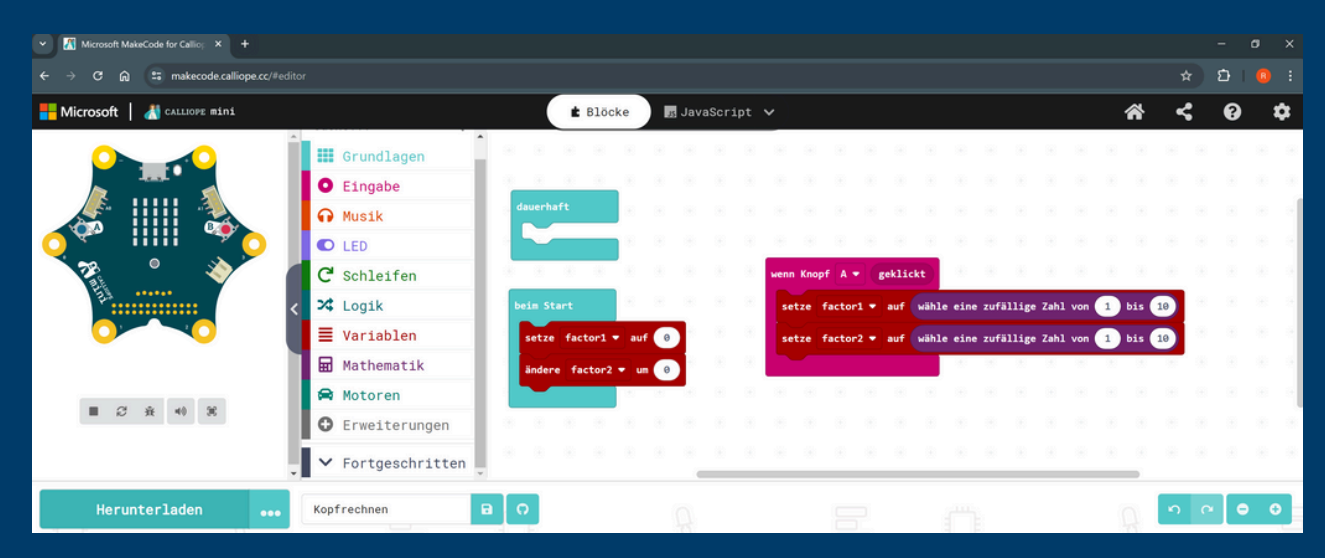

- **Wähle bei Grundlagen "Zeige Zahl factor1"**
- **Wähle bei Grundlagen "Zeige x"**
- **Wähle bei Grundlagen "Zeige Zahl factor2"**

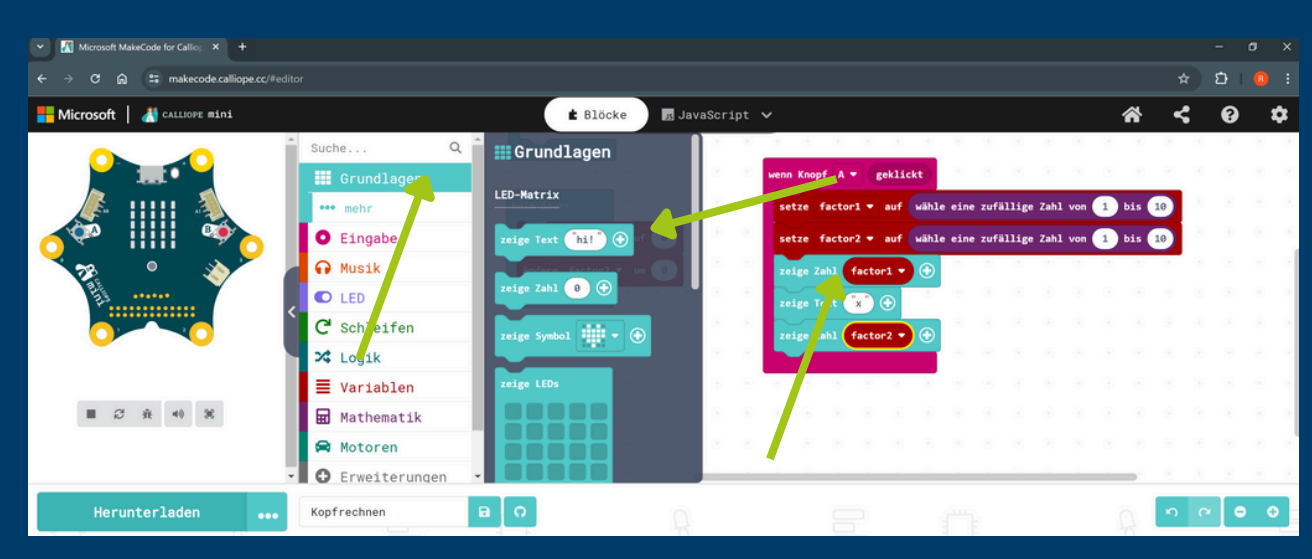

- **Wähle bei Eingabe "Wenn Knopf b geklickt".**
- **Füge "zeige Zahl factor 1 \* factor2" hinzu.**

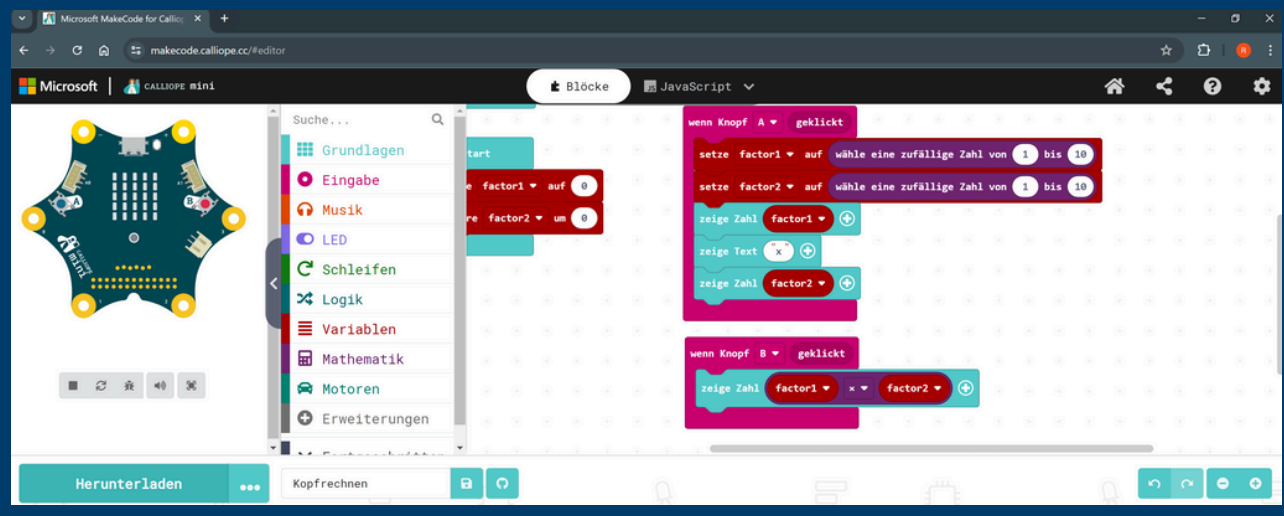

### **Schritt 3: Code übertragen**

**Wähle "Herunterladen" und dann "WEITER".**

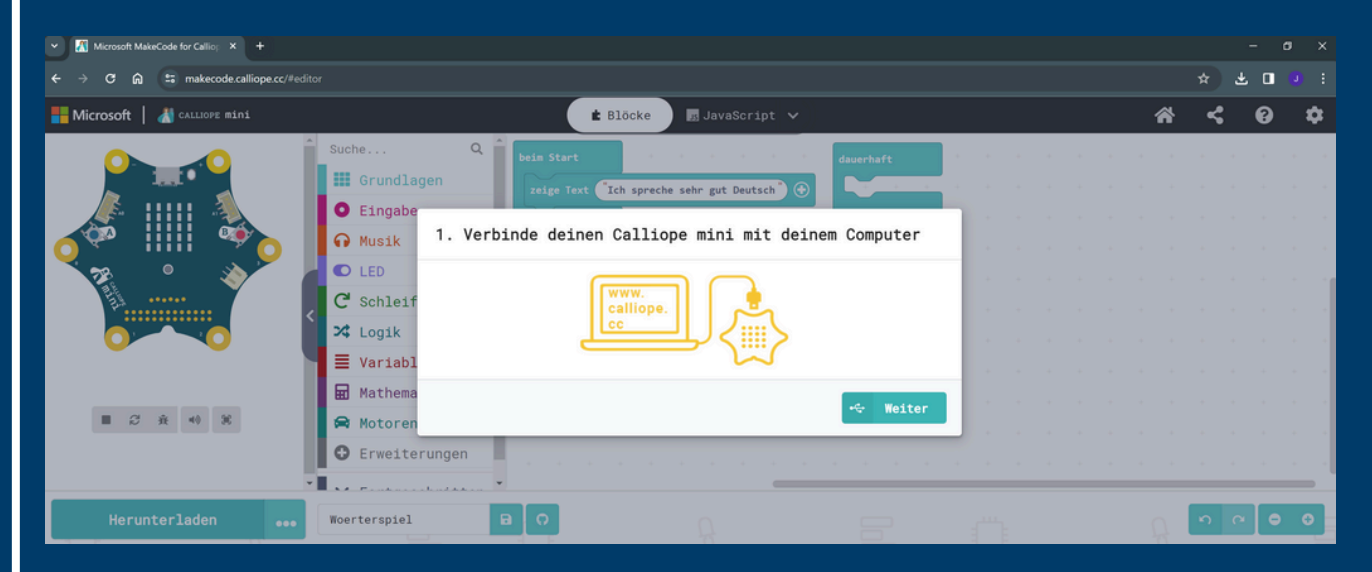

**Verbinde den Calliope Mini mit deinem Computer.**

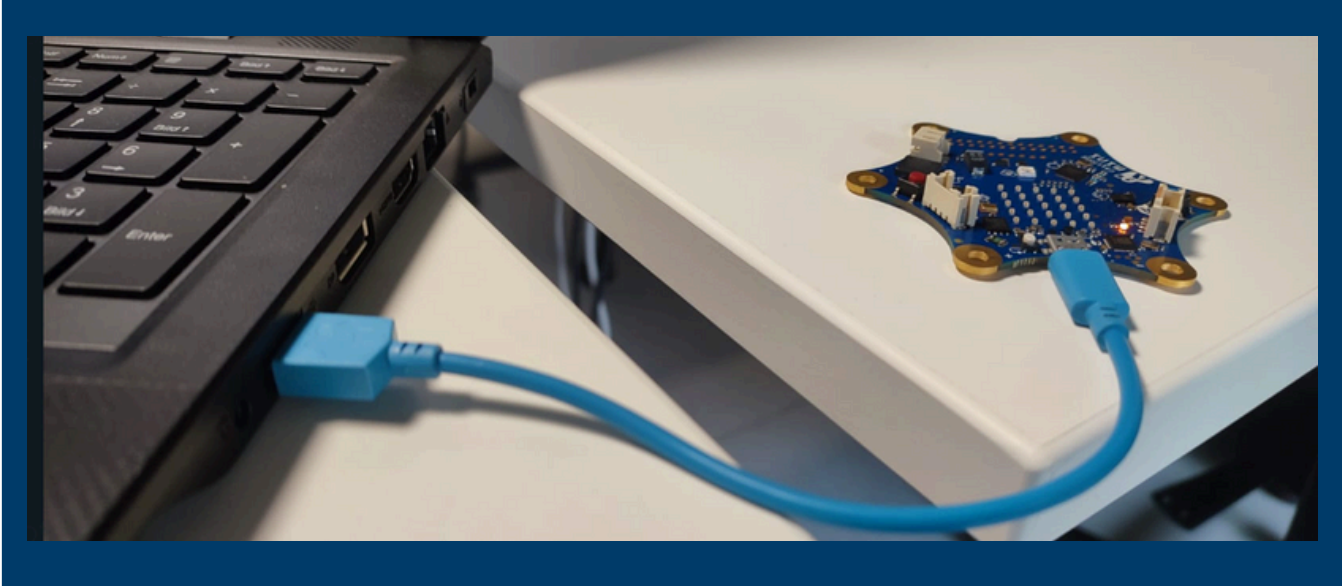

**Nun wähle "Als Datei herunterladen".**

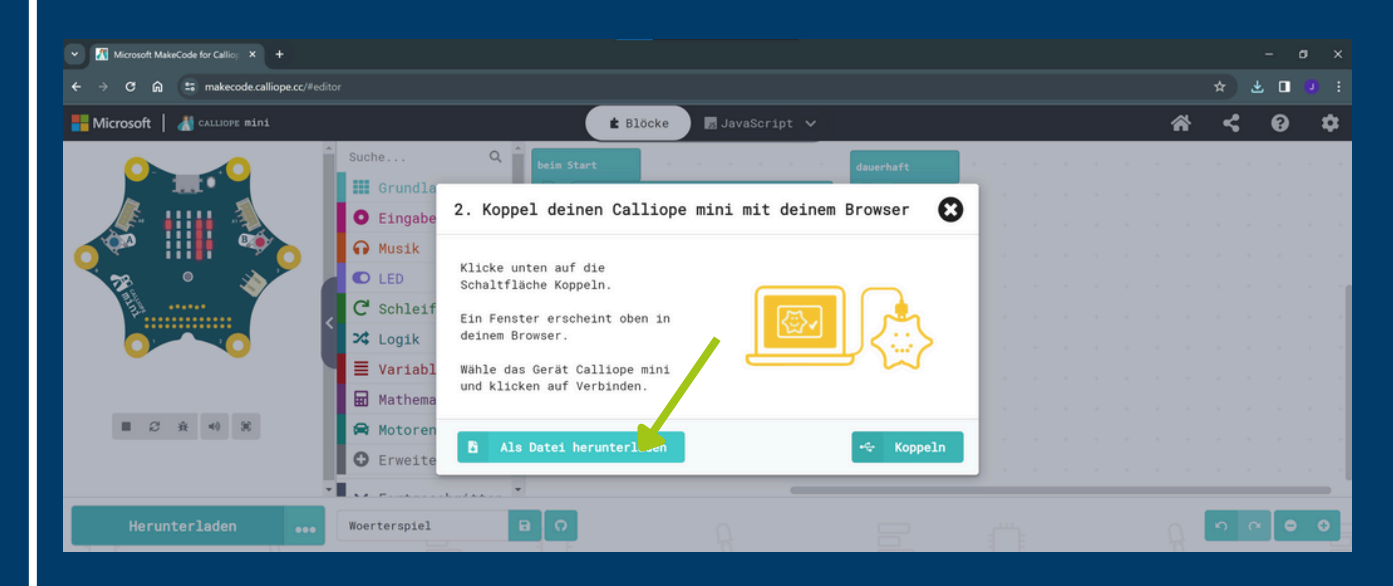

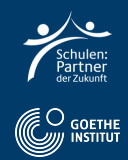

#### **Klicke "Fertig" und öffne den Windows-Explorer.**

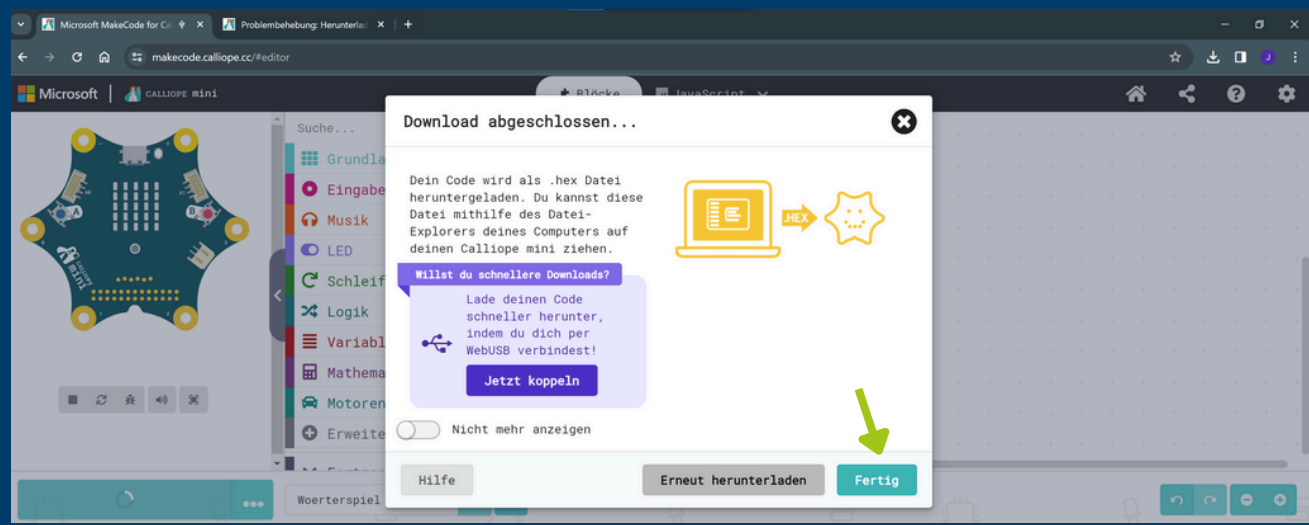

**Kopiere die Datei per "drag and drop" aus "Downloads" in "MINI".**

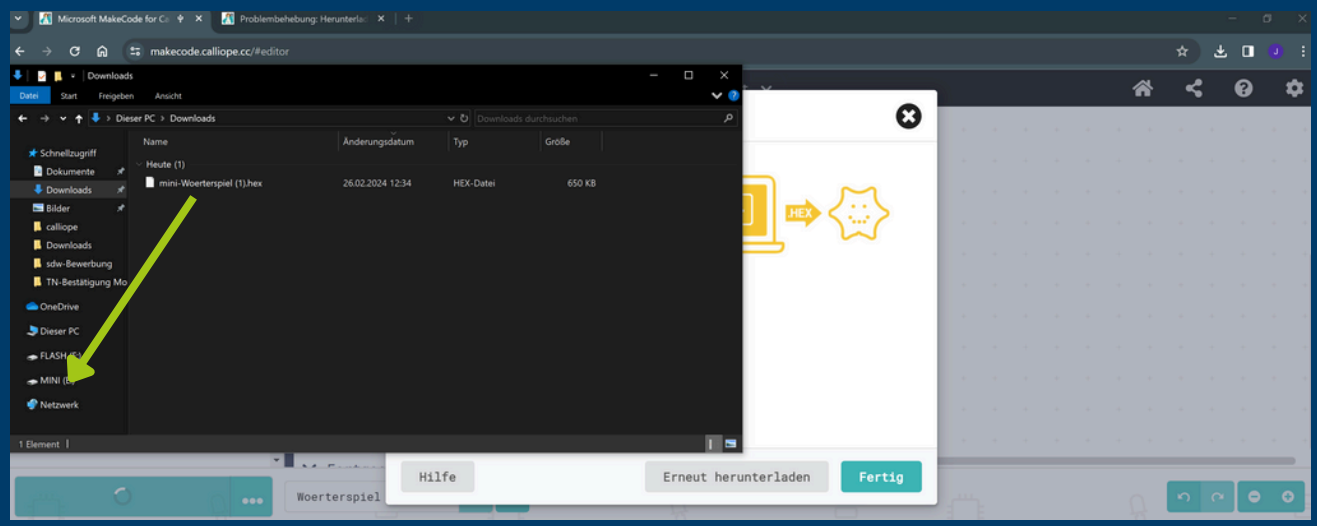

**Nun führt der Calliope Mini den Code aus; mit dem weißen Knopf startest du das Programm neu.**

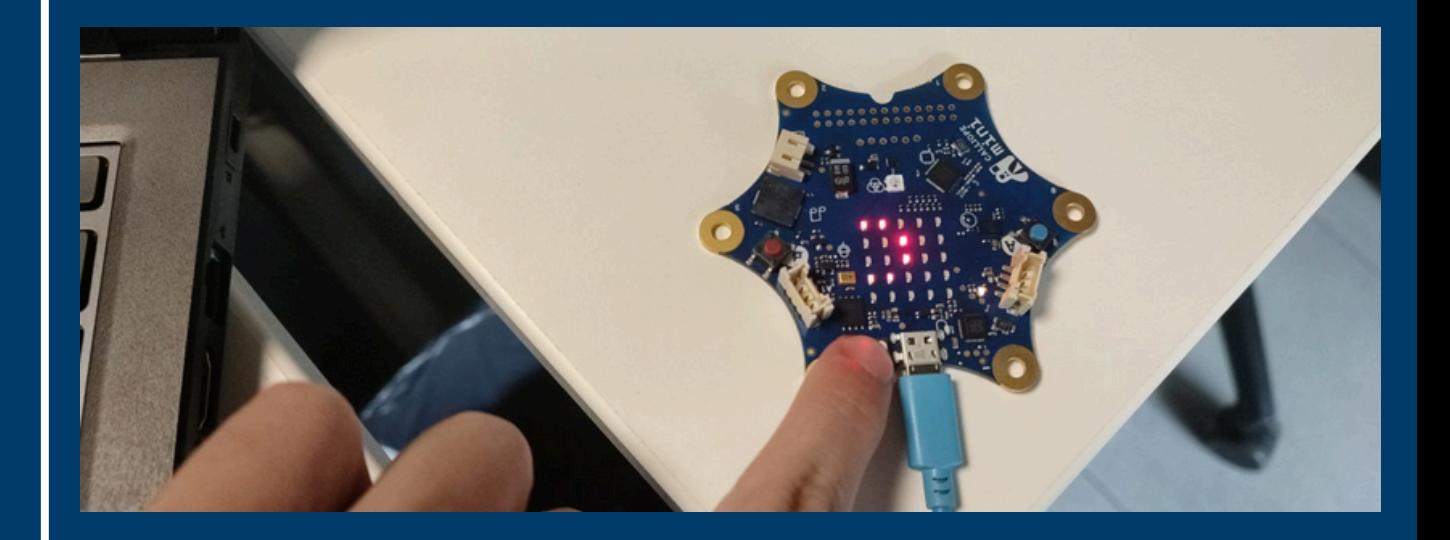

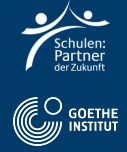

## **Schritt 4: Deutsch Aufgabe**

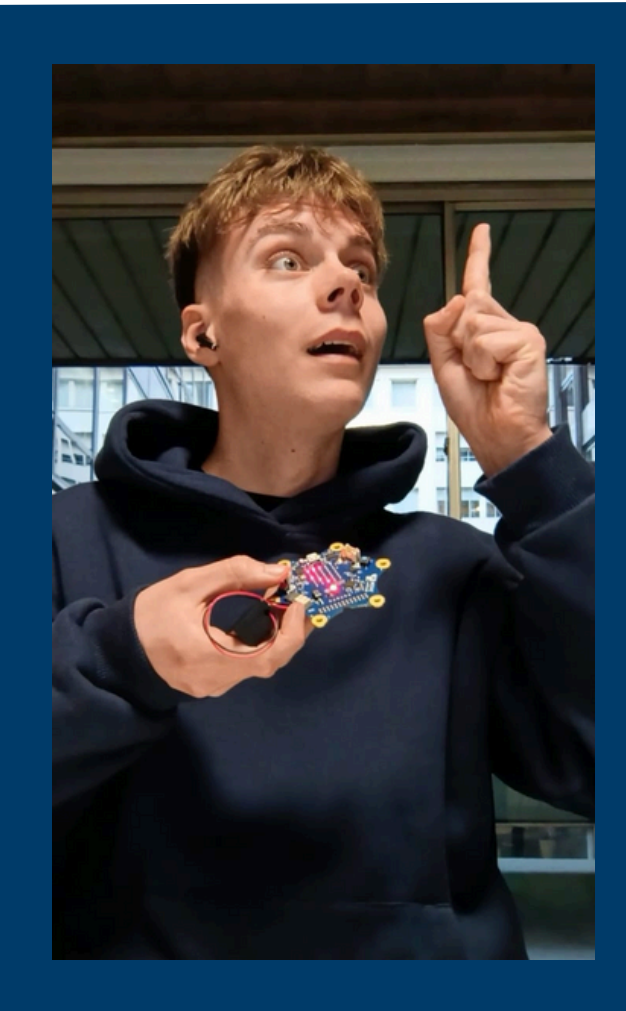

- **Filme dich, wie du alleine oder zu zweit die auf KopfA drückst.**
- **Lese die Rechenaufgabe laut.**
- **Nenne das Ergebnis**
- **Drücke auf KnopfB und sage, ob du richtig oder falsch lagst.**

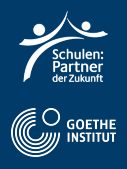